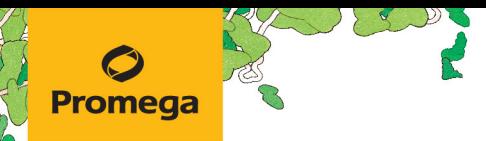

OPERATING MANUAL

# **Quantus™ Fluorometer**

Instructions for Use of Product **E6150**

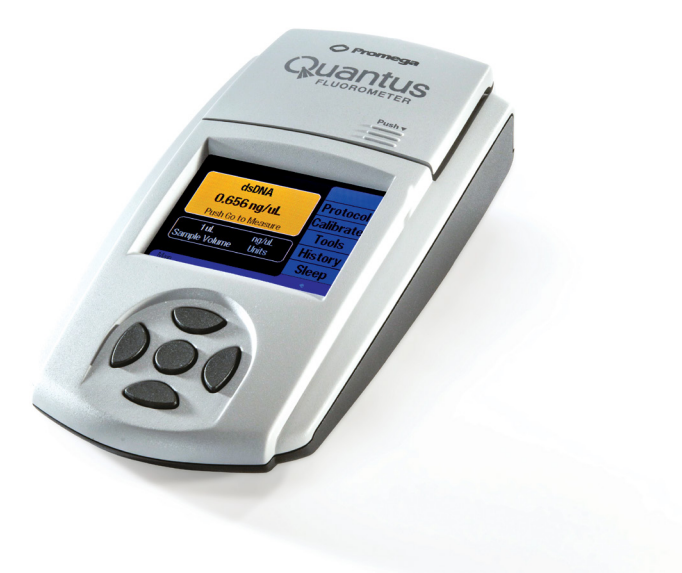

Revised 10/22 TM396

# Quantus<sup>™</sup> Fluorometer

All technical literature is available at: www.promega.com/protocols/ Visit the web site to verify that you are using the most current version of this Operating Manual. E-mail Promega Technical Services if you have questions on use of this system: techserv@promega.com

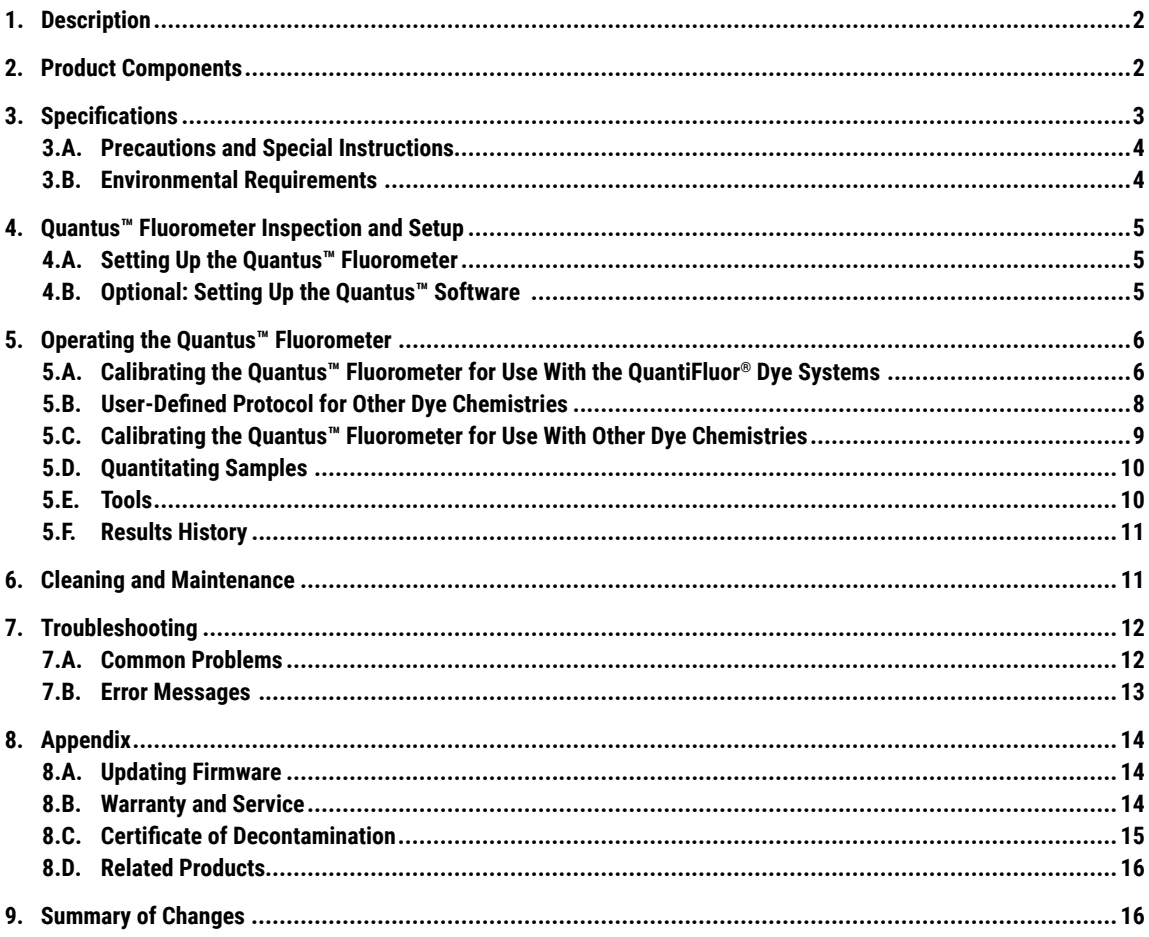

# <span id="page-2-0"></span>**1. Description**

The Quantus™ Fluorometer is a dual-channel fluorometer for your personal quantitation workflow. Designed to provide highly sensitive fluorescent detection when quantifying nucleic acids and proteins, the compact instrument is simple to operate. The Quantus™ Fluorometer is optimized with preprogrammed settings for the QuantiFluor® Dye Systems (QuantiFluor® dsDNA, RNA and ssDNA Systems) for nucleic acid quantitation and allows users the flexibility to create their own methods and quantitation settings for other dyes within the proper excitation and emission wavelengths.

The Quantus™ Fluorometer is equipped with two fluorescence channels for nucleic acid and protein quantitation:

- Red fluorescence channel: Excitation 640nm shortpass (wavelengths up to 640nm), emission 660–720nm;
- Blue fluorescence channel: Excitation 495nm shortpass (wavelengths up to 495nm), emission 510–580nm.

## **2. Product Components**

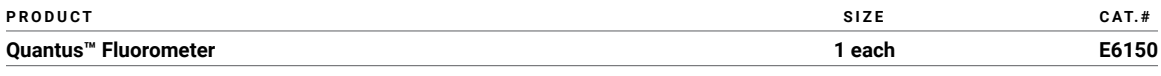

For Research Use Only. Includes:

- Quantus™ Fluorometer
- USB Power Supply
- USB Cord
- Outlet Adapter Kit (4 adapters supplied for international compatibility)
- Quick Reference Guide
- Product Registration Card

**Shipping and Storage Conditions:** Ship and store Quantus™ Fluorometer at +5°C to +40°C under noncondensing conditions, at up to 75% humidity.

The Quantus™ Software, which can be used to transfer data to a computer, can be downloaded at: **www.promega.com/quantusfluorometersoftware/**

# <span id="page-3-0"></span>**3. Specifications**

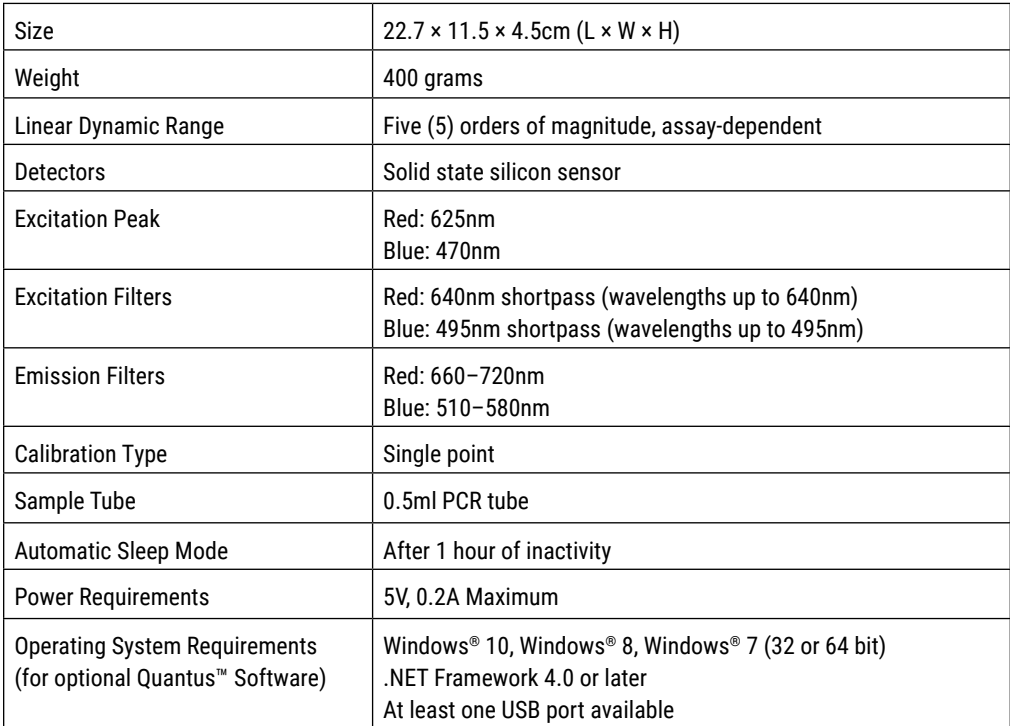

. . . . . . . . . . . . .

. . . . . . . . . . . .

. . . . . . . . . .

. . . . . . . .

. . . . . . . . . .

. . . . . . . . .

<span id="page-4-0"></span>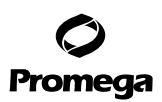

# **3.A. Precautions and Special Instructions**

#### **Special Instructions:**

- Failure to operate, store and use the Quantus™ Fluorometer as directed will invalidate the warranty.
- Direct plug-in power supply acts as a disconnect. To disconnect power, pull power supply from the outlet.
- Changes or modifications to this unit not expressly approved by the party responsible for compliance could void the user's authority to operate the equipment.
- Do not use this device in proximity to sources of strong electromagnetic radiation (e.g., unshielded intentional RF sources), because they may interfere with the proper operation.
- Do not use this instrument for anything other than its intended use.
- If the instrument is used in a manner other than that specified by Promega, the protection provided by the equipment may be impaired.
- Do not disassemble the unit.
- The Quantus™ Fluorometer accepts 0.5ml PCR tubes.
- Do not force larger tubes into the tube holder.
- Use caution around solvents because they may corrode the plastic case of the Quantus™ Fluorometer.
- Do not expose the Quantus™ Fluorometer to temperatures outside the specified range since damage to the unit may occur.
- Avoid bubbles in your sample because bubbles may negatively affect the fluorescence reading.
- Always disconnect the power before cleaning or performing routine maintenance.

#### **3.B. Environmental Requirements**

- The instrument is intended for indoor use only.
- Install on a sturdy, dust-free, level surface.
- Do not install in a location where there is large temperature variability or high humidity.
- Position the instrument so that it is easy to unplug from the power source.
- Do not place the power supply in areas where it may come in contact with liquid.
- Do not place next to heat sources.
- Do not use near flammable gases or liquids.
- For optimal performance, we recommend equilibrating the instrument to operating temperature before use.

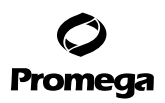

## <span id="page-5-0"></span>**4. Quantus™ Fluorometer Inspection and Setup**

Upon receiving your Quantus™ Fluorometer, inspect everything carefully and make sure all items are present and undamaged.

## **4.A. Setting Up the Quantus™ Fluorometer**

- 1. Position the Quantus™ Fluorometer on a flat surface.
- 2. Select the appropriate outlet adapter for your wall outlet from the Outlet Adapter Kit provided.
- 3. Attach selected outlet adapter to the USB Power Supply. Make sure adapter is securely attached to the power supply prior to operation.

**Note:** Use only the Outlet Adapter Kit suppled with the Quantus™ Fluorometer.

- 4. Plug the supplied USB Cord into the USB Power Supply.
- 5. Plug the mini USB end of the USB Cord into the back of the Quantus™ Fluorometer.
- 6. Plug the USB Power Supply into a wall outlet. Once plugged into the wall outlet, the Quantus™ Fluorometer will power on.
- 7. To shut down the Quantus™ Fluorometer, unplug the instrument from the power outlet or the computer to which it is connected.

## **4.B. Optional: Setting Up the Quantus™ Software**

The Quantus™ Fluorometer is designed to operate as a standalone instrument. Connection to a computer with a Windows® 7 or 8 operating system is not required. However, the Quantus™ Fluorometer can be connected to a computer to capture data.

**Note:** The computer captures data; it does not operate the instrument.

- 1. Download the Quantus™ Software located at: **www.promega.com/quantusfluorometersoftware/**
- 2. Extract the contents of the downloaded file, and run setup.exe. Follow prompts to install the software. If .NET 4.0 framework is not installed on the computer, the software installer will prompt the user to download and install the framework software (available for free from the Microsoft web site).
- 3. Once the Quantus™ Software is installed, connect the Quantus™ Fluorometer to the computer. When the "Found New Hardware" wizard appears on the screen, select **Install Automatically** and then **Continue Anyway**. This will install the Quantus™ Fluorometer driver on the computer. Driver installation must be performed only once for each USB port on the computer used to connect to the Quantus™ Fluorometer. A green indicator light will appear in the bottom right corner of each Quantus™ Fluorometer screen when the instrument is connected to the computer.

 **Note:** To verify that the driver was installed, check the computer Device Manager. Search for the Device Manager location on your computer. Expand "Ports". "Quantus™ Serial Device" should be listed. Contact Promega Technical Services if you need assistance.

<span id="page-6-0"></span>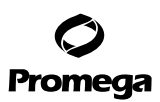

# **5. Operating the Quantus™ Fluorometer**

The Quantus™ Fluorometer uses five buttons for simple navigation [one center button to confirm your choice ("Go"), and four surrounding buttons to navigate up, down, left or right through the menus].

The instrument is designed for use with Promega QuantiFluor® Dye Systems for fluorescence-based quantitation of dsDNA, ssDNA and RNA. A protocol for each QuantiFluor® Dye is listed on the Protocol screen. Each of these protocols contains optimized calibration curve settings based on the blank, standard, sample and dye preparation described in Section 5.A. The instrument also may be used with other fluorescent dyes capable of excitation and emission in the proper wavelength range. If you are using a dye other than one of the QuantiFluor® Dyes, a different dye dilution or a different standard or unknown sample preparation method, follow the instructions in Section 5.B to create a user-defined protocol.

The Quantus™ Fluorometer uses a single-point calibration process. The fluorometer must be calibrated prior to the first use of a protocol. If a protocol that has never been calibrated is selected, the Calibration screen will appear. If a protocol has been calibrated, the Home screen will appear, and you can proceed to Section 5.D. Each Quantus™ Fluorometer protocol has calibration values associated with the specific assay reagent. Once the protocol of interest is calibrated, the Quantus™ Fluorometer will save the calibration values for future use and will not require recalibration. However, we recommend performing a calibration with each new lot of dye reagent to ensure the most accurate measurement.

## **Materials to Be Supplied By User**

• thin-walled PCR tubes (Cat.# E4942 or Axygen Cat.# PCR-05-C, available from Fisher or VWR)

# **5.A. Calibrating the Quantus™ Fluorometer for Use With the QuantiFluor® Dye Systems**

Follow this protocol to calibrate the Quantus™ Fluorometer prior to quantitation using the QuantiFluor® Dye Systems. The table below lists the dilution factors used to prepare the standard samples for the various QuantiFluor® Dye Systems when using the standard provided with the system. If using a different DNA or RNA sample as a standard, prepare the standard sample at the final standard calibration (ng/tube) indicated below.

## **Blank and Standard Sample Preparation**

- 1. Prepare 1X TE buffer by diluting 20X TE Buffer (pH 7.5) with nuclease-free water. For example, combine 200μl of 20X TE Buffer and 3,800μl of nuclease-free water to prepare 4ml of 1X TE buffer.
- 2. Prepare the QuantiFluor® Dye working solution with 1X TE buffer. For example, to make a 1:400 dilution, combine 10μl of QuantiFluor® Dye with 3,990μl of 1X TE buffer, and mix.

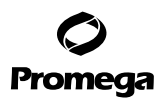

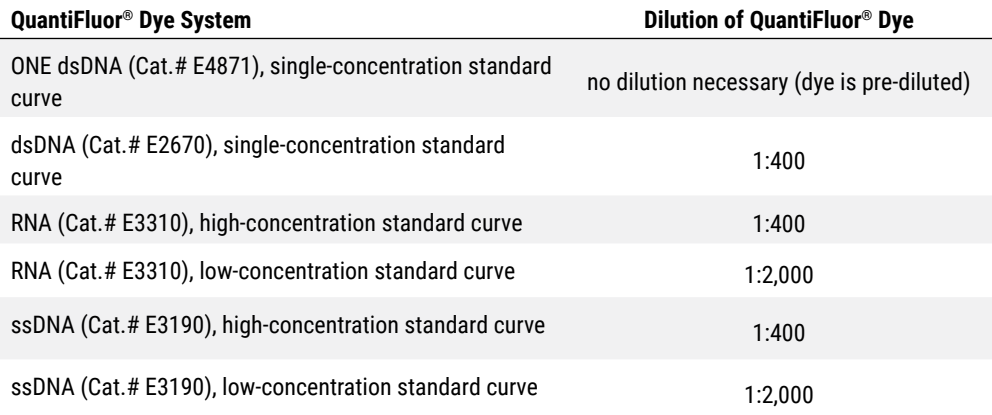

3. Prepare the nucleic acid standard in a 0.5ml PCR tube. Use the volume of supplied standard and volume of 1X TE buffer indicated in the table below to prepare the standard.

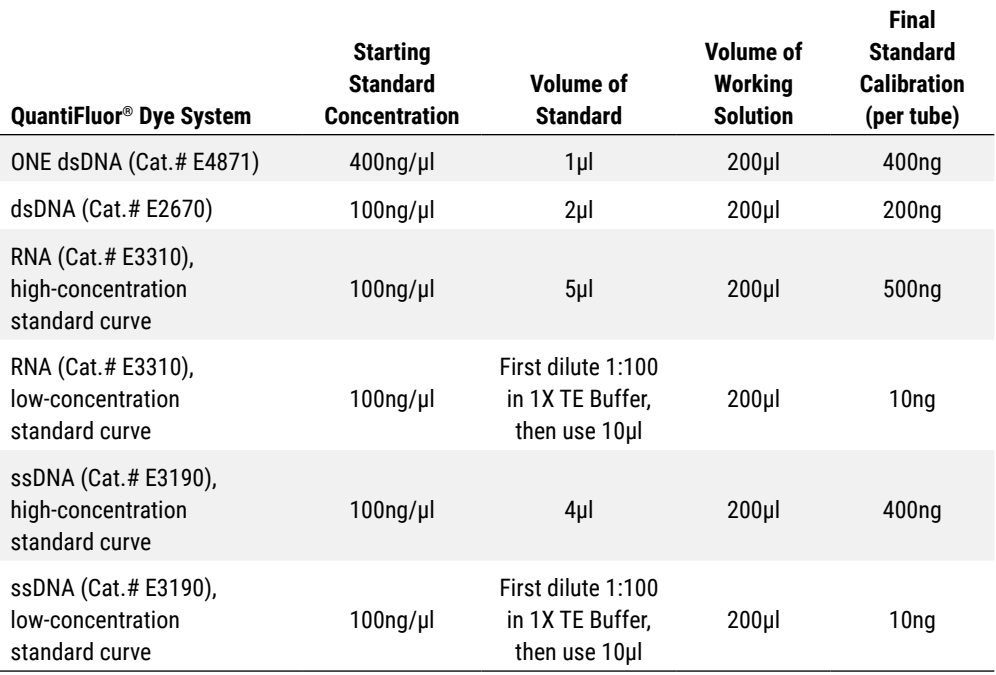

4. Prepare the blank sample for the QuantiFluor® ONE dsDNA System by adding 200µl of QuantiFluor® ONE dsDNA Dye to a 0.5ml PCR tube.

 Prepare the blank sample for all other QuantiFluor® Systems by adding 200μl of QuantiFluor® Dye working solution prepared in Step 2 to a 0.5ml PCR tube.

<span id="page-8-0"></span>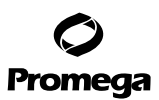

# **5.A. Calibrating the Quantus™ Fluorometer for Use With the QuantiFluor® Dye Systems (continued)**

5. Prepare the standard and samples. For the QuantiFluor® ONE dsDNA System, add 1μl of the standard to 200μl of QuantiFluor® ONE dsDNA Dye.

 For all other QuantiFluor® Systems, add standard prepared in Step 3 to 200μl of QuantiFluor® Dye working solution prepared in Step 2.

- 6. Mix three times by pipetting slowly. When using aerosol-resistant pipette tips, do not allow the pipette tip filter to get wet. Alternatively, vortex tubes at a high setting for 10 seconds.
- 7. **Optional:** Centrifuge tubes at 2,000 × *g* for 5–10 seconds to collect liquid at the bottom of the tube and remove any bubbles present.
- 8. Incubate tubes at room temperature for 5 minutes, protected from light.

# **Calibration Protocol**

- 1. Select the desired QuantiFluor® Dye assay from the Protocol screen on the instrument. If this is the first time the protocol has been selected, the Calibration screen will automatically appear. Otherwise, after selecting the desired protocol, navigate to the Calibration screen.
- 2. Place the blank sample into the tube holder, and close the lid. Select **Read Blank**, and the fluorescence in relative fluorescence units (RFU) for the blank sample will be displayed on the screen.
- 3. Place the standard sample into the tube holder, and close the lid. Select **Read Std**, and the fluorescence in RFU for the standard sample will be displayed on the screen.

 **Note:** Once both the blank and standard samples have been measured, the standard-to-blank ratio is automatically calculated as a quality check to ensure the QuantiFluor® Dye working solution and blank and standard samples were prepared properly. If the standard-to-blank ratio is lower than the minimal accepted ratio, the screen will display "Invalid", and the instrument will not quantitate the unknown samples until the blank and standard samples are prepared properly. The minimum standard-to-blank ratio is:

- 50 for high-concentration standard curve or single standard curve protocols
- 4 for low-concentration standard curve protocols
- 3 for user-defined protocols

These ratios have been predetermined as a quality check to help ensure a successful measurement.

4. Save the calibration data by selecting **Save**. Proceed to Section 5.D.

# **5.B. User-Defined Protocol for Other Dye Chemistries**

Fluorescent dyes other than QuantiFluor® Systems may be used with the Quantus™ Fluorometer, provided they have the proper excitation and emission wavelengths (see Section 3). To quantify samples using other dyes, up to three userdefined protocols may be created. User-defined protocols require calibration (Section 5.C).

- 1. From the Protocol screen, select **New** from the menu list.
- 2. Enter the name of the protocol by using the up or down buttons. When the desired character is displayed, press the right button to select it, and move to the next box on the screen.

**<sup>8</sup>** Promega Corporation · 2800 Woods Hollow Road · Madison, WI 53711-5399 USA · Toll Free in USA 800-356-9526 · 608-274-4330 · Fax 608-277-2516 TM396 · Revised 10/22 **www.promega.com**

- <span id="page-9-0"></span>3. Enter the high-concentration standard value by choosing 1–1,000. Select the concentration units and sample volume.  **Note:** The standard value is entered when setting up the user-defined protocol. After calibration, you can change the units and volume from the Main screen. Several factors will influence the standard value entered, including the concentration units, mass of nucleic acid per tube and sample volume. The instrument firmware assumes a 200μl final volume. For example, with the concentration units set to ng/μl, the sample volume set to 1μl, and the mass of nucleic acid at 100ng per tube, the standard value entered is 100/200 = 0.5.
- 4. Choose the appropriate fluorescence channel: Red: Excitation 640nm shortpass, emission 660–720nm Blue: Excitation 495nm shortpass, emission 510–580nm
- 5. Select **Save**.

**Note:** To edit or delete a user-defined protocol, select **Edit** next to the protocol name.

# **5.C. Calibrating the Quantus™ Fluorometer for Use With Other Dye Chemistries**

User-defined protocols must be calibrated using blank and standard samples prepared similarly to those described in Section 5.A. You may choose another standard, but the instrument assumes the total assay volume in the tube is 200μl. If less than 200μl is used, the sample may not be completely within the light path, causing inaccurate sample readings, and the concentration calculation must be corrected, since the instrument calculates based on a 200μl assay volume.

- 1. Prepare the blank and standard samples as directed in Section 5.A. Alternatively, you may use a different standard value in the user-defined protocol. We recommend a minimum assay volume of 200μl. Note that the instrument software assumes a linear relationship when calculating results from a single-point setup (blank and standard). Be sure to verify, through a dilution series, that any dye dilution or standard combination is accurate.
- 2. Place the blank sample into the tube holder, and close the lid. Select **Read Blank**, and the fluorescence in relative fluorescence units (RFU) for the blank sample will be displayed on the screen.
- 3. Place the standard sample into the tube holder, and close the lid. Select **Read Std**, and the fluorescence RFU for the standard sample will be displayed on the screen.

 **Note:** Once both the blank and standard samples are measured, the standard-to-blank ratio is automatically calculated. If the standard-to-blank ratio is less than 3, the screen will display "Invalid", and the instrument will not quantitate unknown samples until the blank and standard samples are prepared properly (see Section 5.A). Userdefined protocols use a minimum standard-to-blank ratio of 3 as the quality check.

4. Save the calibration data by selecting **Save**. Proceed to Section 5.D.

<span id="page-10-0"></span>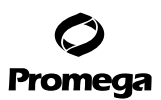

# **5.D. Quantitating Samples**

**Note:** If quantitating samples of higher concentration than the standard, dilute the sample to ensure it is within the linear range of the standard.

- 1. Press any button to wake up the Quantus™ Fluorometer. The Home screen will appear, displaying the last protocol used, the last concentration measurement and a list of menu items for navigation.
- 2. Navigate to the right side of the screen, and select **Protocol** from the menu list on the Home Screen.
- 3. Select the desired protocol.
- 4. Navigate to and select the Volume/Units button to enter the volume of sample (i.e., template volume) added to the assay.
- 5. To enter the sample volume, press the up or down buttons to the desired volume. Choose from 1–10, 15, 20, 25, 50, 100, 150 or 200μl.

**Note:** This volume is the amount of sample that was added to the assay.

6. To select the concentration units used to display the data, press the up or down button. Choose ng/μl, ng/ml, μg/ml, mg/ml or Auto.

 **Note:** If Auto is selected, the instrument will automatically assign units that place the concentration value in the 1.0 to 1,000.0 range.

- 7. When the desired units are highlighted, press **Enter**.
- 8. When using the QuantiFluor® ONE dsDNA System, mix 1–20μl of unknown sample and 200μl of QuantiFluor® ONE dsDNA Dye in a 0.5ml PCR tube. Mix well by pipetting or vortexing. Incubate reactions for 5 minutes at room temperature, protected from light.

When using all other QuantiFluor® Systems, mix 1–20μl of unknown sample with 200μl of QuantiFluor® Dye working solution in a 0.5ml PCR tube. Mix well by pipetting or vortexing.

9. Place the unknown sample into the tube holder, and close the lid. The instrument will automatically measure fluorescence when the lid is closed, and the calculated nucleic acid concentration will be displayed.

## **5.E. Tools**

The instrument is set to automatically measure fluorescence of the sample when the lid is closed. This streamlines the workflow. However, this feature may be turned off in the Tools screen.

To display only raw RFU values in either the Blue or Red channels, select the Raw Measurement option in the Tools screen.

# <span id="page-11-0"></span>**5.F. Results History**

The Quantus™ Fluorometer will save the last 50 measurements. These measurements are displayed on the History screen. Page up or down using the menu list as needed to view the available history.

To erase the result history, select **Clear** from the menu list.

Results can be transferred to a connected computer as the measurements are read using the Quantus™ Software (see Section 4.B). The default fields transferred include sample ID, protocol name, sample concentration data with units and instrument status (e.g., OK, SAT or LOW). Additional fields also may be transferred by selecting these fields under the Tools icon (top right corner of the software). These additional fields include transfer time (showing the date and time when data were transferred to the software), raw measurement data, blank and standard calibration values, and sample volume.

Alternatively, transfer the last 50 measurements from the instrument to the computer by selecting **Transfer** from the History screen on the instrument.

**Note:** the Quantus™ Instrument must be connected to the computer to transfer data. Otherwise, a connection error will be displayed in the software.

To export results from the Quantus™ Software, select **Save/Save As** at the bottom of the screen. The data will export as a comma separated value (CSV) file, which can be opened for data manipulation and printing.

# **6. Cleaning and Maintenance**

- 1. Always unplug the instrument before cleaning.
- 2. Clean the outside of the instrument by wiping with a damp cloth. Remove spills or stains with a cloth dampened with a mild detergent.
- 3. If liquid is spilled inside the tube holder, invert the Quantus™ Fluorometer to drain the excess liquid. Wipe the inside area dry with a clean soft cloth. If additional cleaning is needed, wipe with a cloth dampened with a mild detergent, remove detergent with a cloth dampened with water and wipe dry.
- 4. Do not use organic solvents; they may damage the plastic case of the Quantus™ Fluorometer.
- 5. Do not submerge the Quantus™ Fluorometer in water.
- 6. Do not disassemble the unit.

# <span id="page-12-0"></span>**7. Troubleshooting**

For questions not addressed here, please contact your local Promega Branch Office or Distributor. Contact information available at: **www.promega.com**. E-mail: **techserv@promega.com**

# **7.A. Common Problems**

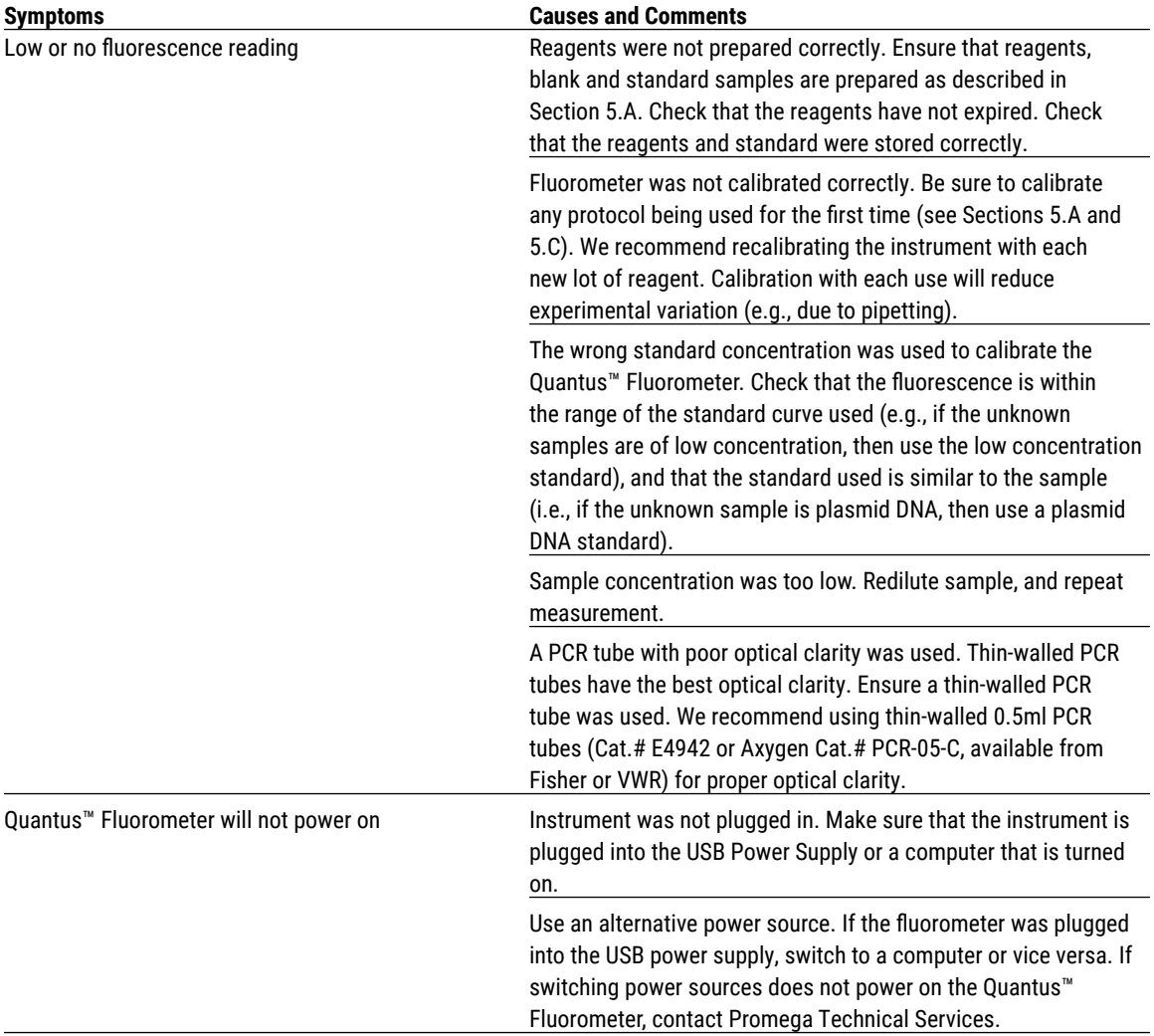

**12** Promega Corporation · 2800 Woods Hollow Road · Madison, WI 53711-5399 USA · Toll Free in USA 800-356-9526 · 608-274-4330 · Fax 608-277-2516 TM396 · Revised 10/22 **www.promega.com**

. . . . . . . . . . .

. . . . . . . .

. . . . . . . . . .

. . . . . . . . .

. . . . . . . . .

. . . . . . . . . . .

. . . . . . . . . . .

. . . . . . . . . . . . .

. . . . . . . . . . .

. . . . . . . . . .

. . . . . . . . .

. . . . . . . . .

<span id="page-13-0"></span>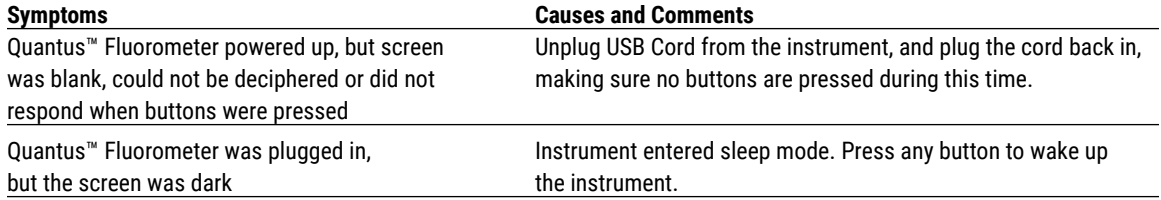

# **7.B. Error Messages**

. . . . . . . . .

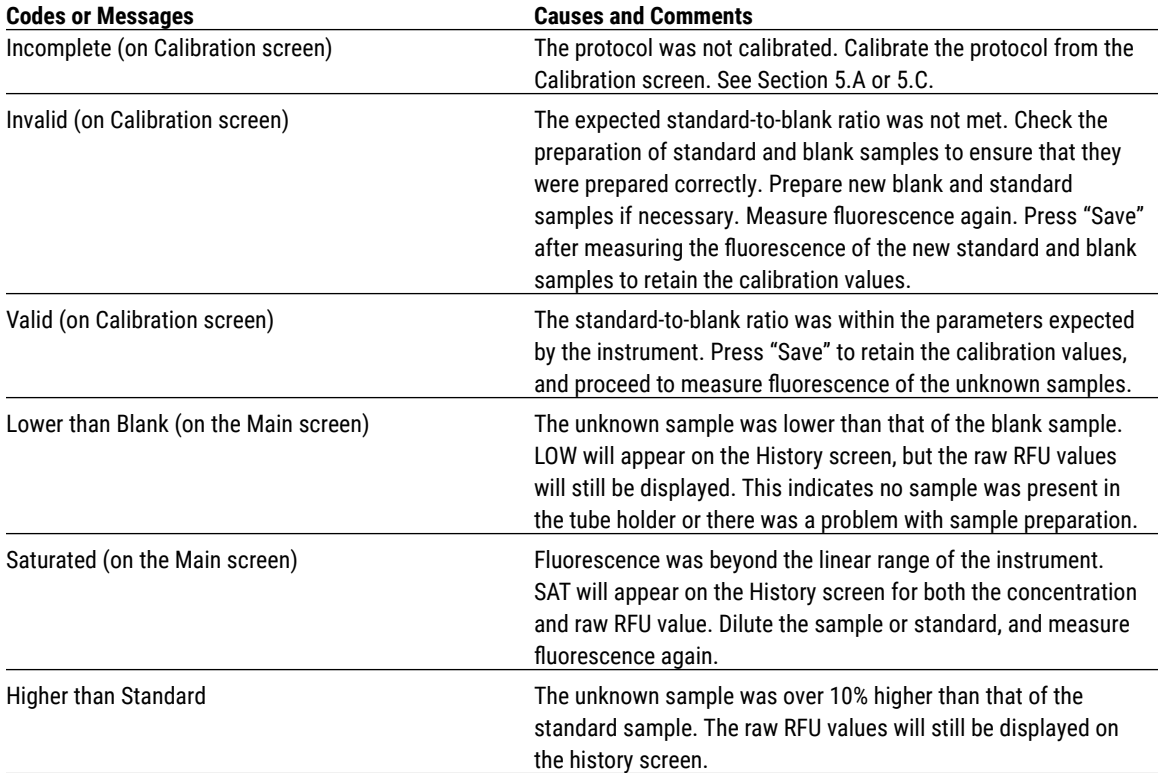

<span id="page-14-0"></span>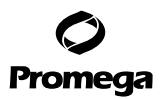

## **7.B. Error Messages (continued)**

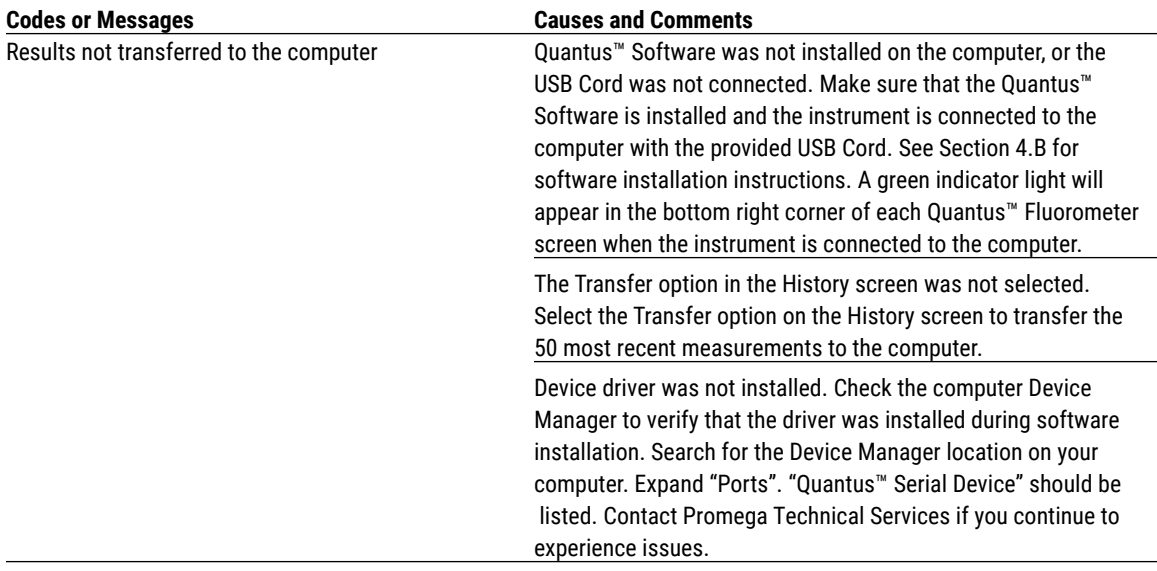

# **8. Appendix**

## **8.A. Updating Firmware**

Perform a firmware update only when instructed by Promega Technical Services. Follow the instructions located at: **www.promega.com/quantusfluorometerfirmware/**

## **8.B. Warranty and Service**

The Quantus™ Fluorometer comes with a 1-year warranty upon purchase of the instrument. Warranty coverage includes all parts, labor and shipping to and from our depot repair locations. The warranty does not include repair or replacement necessitated by accident, neglect, misuse, unauthorized repair or modification of the instrument.

If a problem arises with the instrument, please contact Promega Technical Services for support. If further action is required, you will be given repair options and assigned a return authorization number. Promega is not responsible for instrumentation returned without an authorization number.

# <span id="page-15-0"></span>**8.C. Certificate of Decontamination**

Disinfection and decontamination are required prior to shipping the instrument and instrument accessories for repair. Returned instruments must be accompanied by a signed and dated Certificate of Decontamination attached to the outside packaging of the instrument.

To disinfect and decontaminate: Unplug the instrument, and then wipe the outside surfaces with a cloth dampened with a mild detergent. Do not submerge the instrument in water.

Failure to confirm disinfection and decontamination will result in decontamination charges before the instrument is serviced.

# **Select (A) or (B):**

. . . .

- A. I confirm that the returned items have not been contaminated by body fluids or toxic, carcinogenic, radioactive or other hazardous materials.
- B. I confirm that the returned items have been decontaminated and can be handled without exposing personnel to health hazards.

Circle the type of material used in the instrument: Chemical Biological Radioactive\*\*

Briefly describe the decontamination procedure performed:

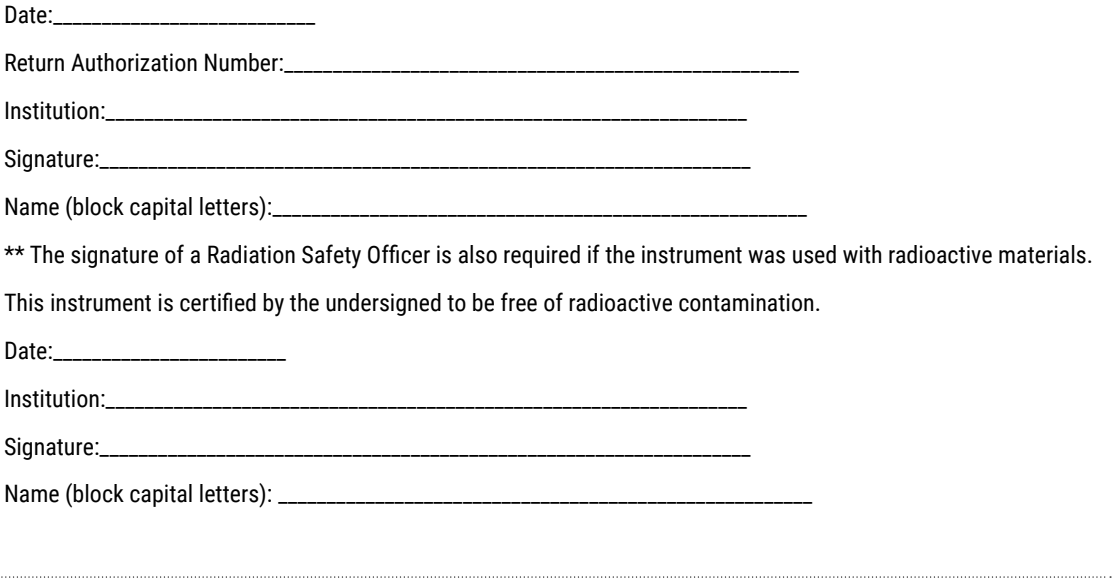

<span id="page-16-0"></span>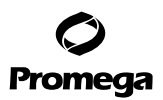

# **8.D. Related Products**

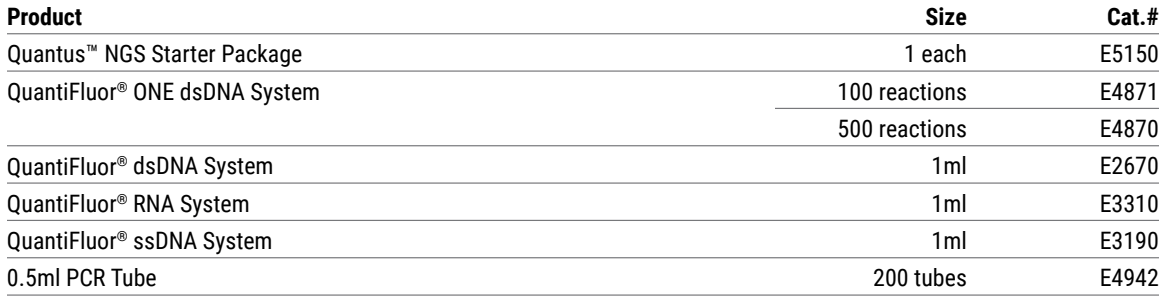

# **9. Summary of Changes**

The following changes were made to the 10/22 revision of this document:

- 1. Edited text for Step 5, Section 5.A.
- 2. Revised the cover page, including moving Figure 1 to cover.
- 3. Updated document font and title.
- 4. Made minor text edits.

© 2013–2022 Promega Corporation. All Rights Reserved.

QuantiFluor is a registered trademark of Promega Corporation. Quantus is a trademark of Promega Corporation.

Windows is a registered trademark of Microsoft Corporation.

Products may be covered by pending or issued patents or may have certain limitations. Please visit our Web site for more information.

All prices and specifications are subject to change without prior notice.

Product claims are subject to change. Please contact Promega Technical Services or access the Promega online catalog for the most up-to-date information on Promega products.

. . . . . . . . . . .

. . . . . . . . . . .

. . . . . . . . . . . .